# **ИНСТРУКЦИЯ ПО ПРОСМОТРУ ДИСТАНЦИОННОГО КУРСА**

#### **Технические требования к настройке рабочего места.**

Для корректной работы дистанционных курсов необходимо следующее программное обеспечение:

- операционная система Windows XP, Vista, 7, 8
- браузер Google Chrome 1+, Mozilla Firefox 3+, Internet Explorer 6+, Opera 9+
- JavaScript
- поддержка Flash
- отключение блокировки всплывающих окон;

Чтобы начать обучение, Вам необходимо авторизоваться на сайте **Garant Training.** Для этого пройдите по ссылке: **http://training.garant.ru/**

В окне авторизации в верхнюю строку введите **Ваш email**\*, в нижнюю строку введите **Ваш пароль**\*.

После чего нажмите кнопку **«Войти»**

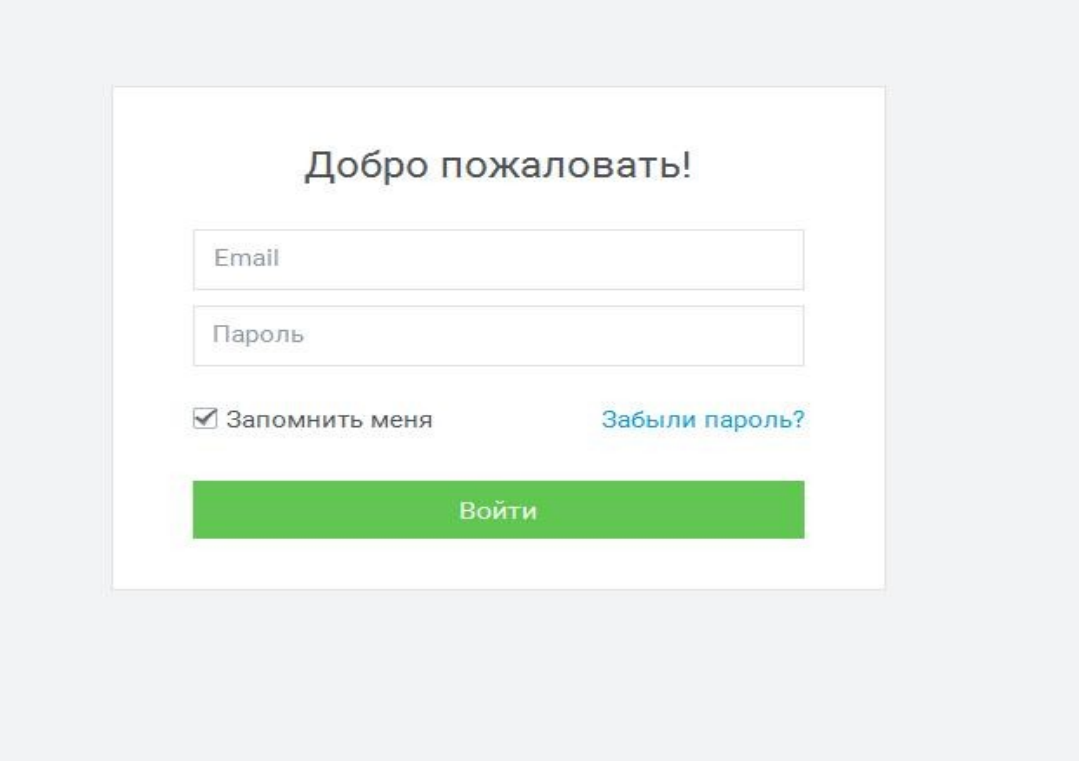

#### **\* ВАЖНО!**

1) Вводить следует email, который Вы указывали при записи на программу повышения квалификации.

2) Ваш уникальный пароль Вы получили по электронной почте, при регистрации на Garant Training.

Если Вы утратили пароль, то можно самостоятельно восстановить его через форму восстановления доступа. Для этого в окне авторизации кликните по ссылке «забыли пароль?». В новом окне введите Ваш email и кликните «восстановить пароль».

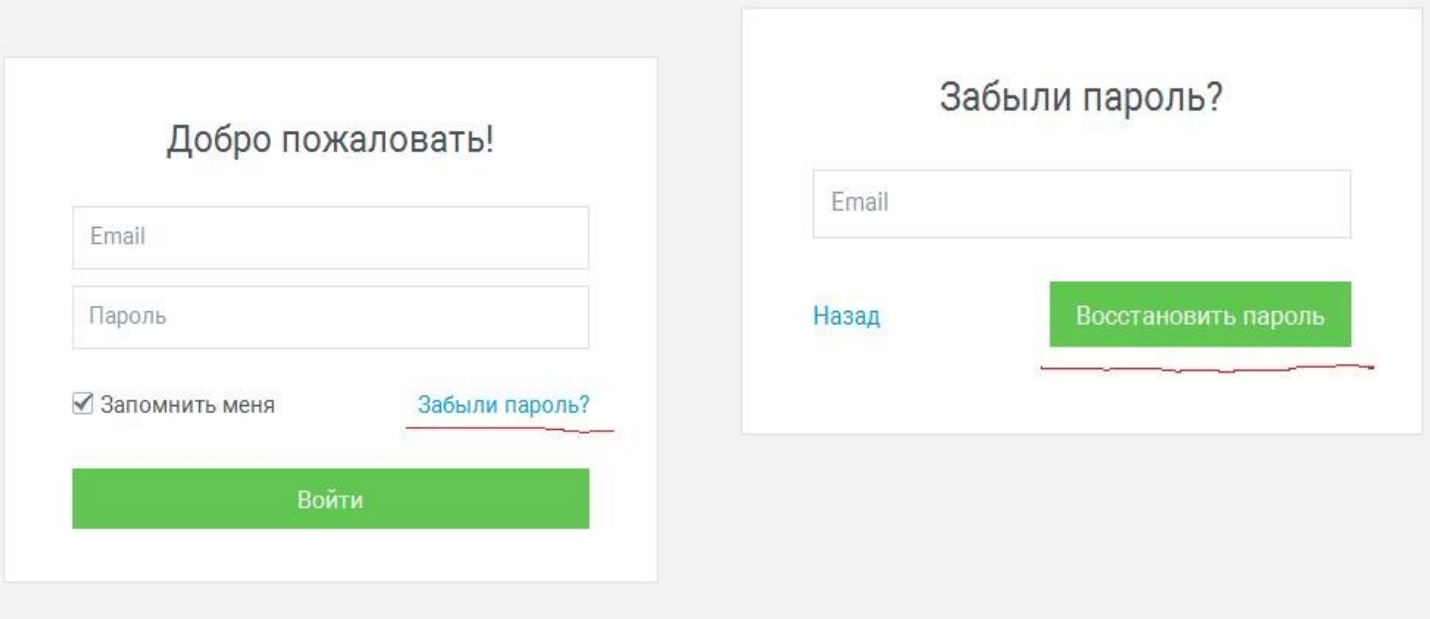

После чего появится уведомление о том, что на Вашу электронную почту отправлена инструкция с описанием дальнейших действий.

Сообщение с инструкциями о восстановлении пароля было отправлено на адрес электронной почты Ваш email Пожалуйста, перейдите по ссылке в сообщении для подтверждения адреса электронной почты.

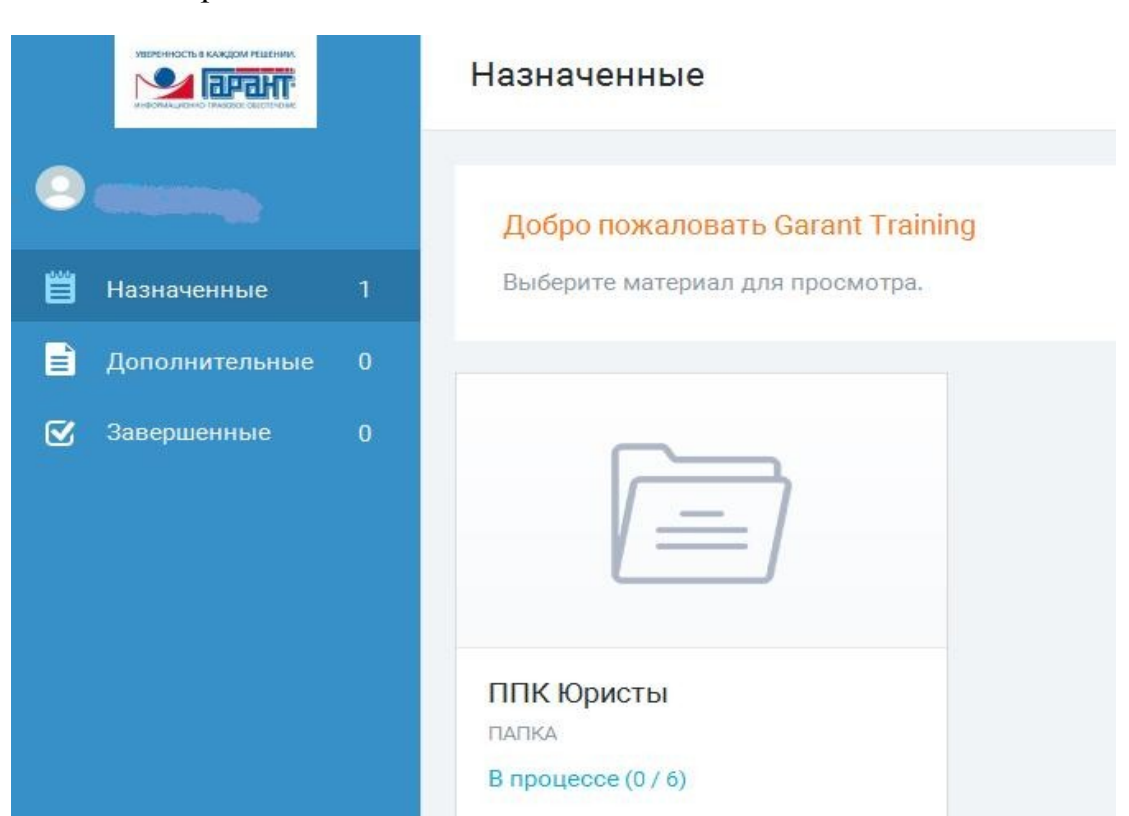

# **Прохождение курса**

1.1После авторизации на площадке Вы окажетесь в личном кабинете.

1.2. На левой панели во вкладке **«Назначенные»** отображаются доступные для изучения материалы.

Программа повышения квалификации состоит из **учебных модулей.**

В учебных модулях представлен **лекционный материал**, **презентации** и **тесты**. **\* ВАЖНО!** 

После того как Вы полностью завершите одного модуля, то данный учебный модуль будет перемещен в **«Завершенные»** материалы (нижняя вкладка на боковой панели).

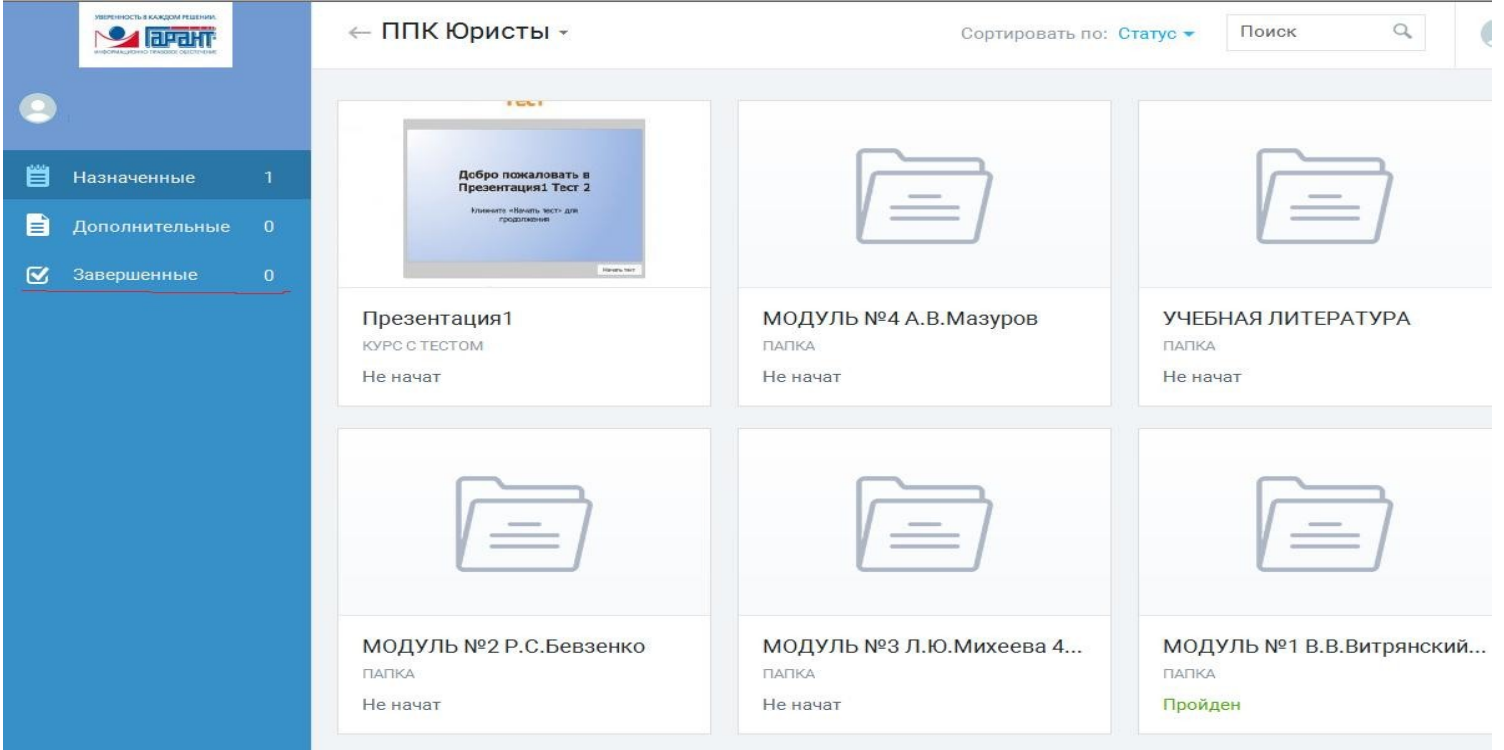

1.3. Открыв папку «Модуль №...», Вы увидите содержимое модуля, для самостоятельного изучения. В правой части представлены доступные материалы.

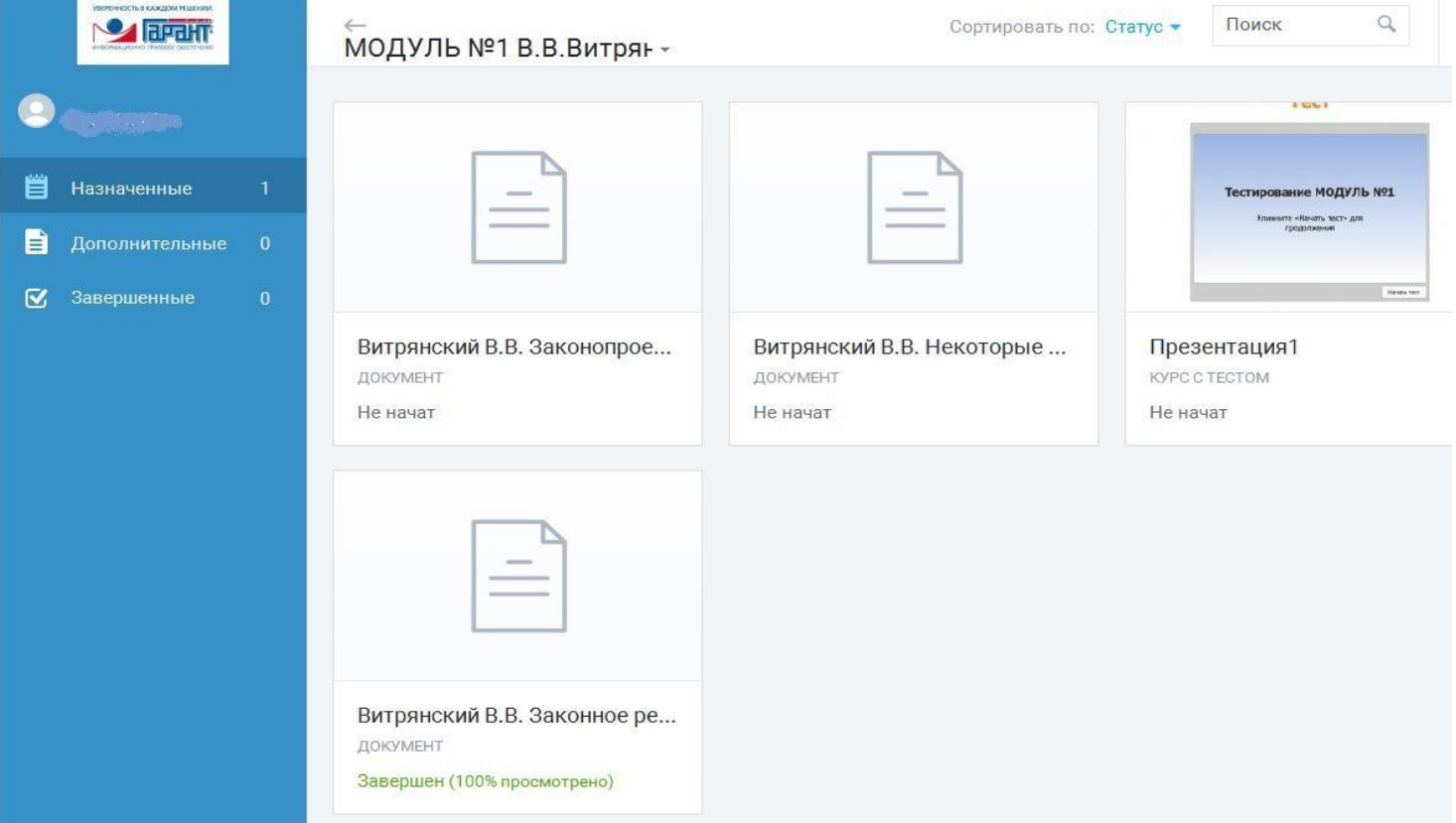

Под документами, составляющими учебный модуль указаны: 1) **«тип»** — где соответственно указан тип материала; 2) **«статус»** - где в процентном соотношении показана степень изученности того или иного документа либо состояние прохождения тестирования.

← ППК Юристы - $\alpha$ Поиск Сортировать по: Статус ▼ **O FIFTHT TOUT** Назначенные Добро пожаловать в резентация1 Тест 2 re «Havan» tecni anti Дополнительные **V** Завершенные Презентация1 МОДУЛЬ №4 А.В. Мазуров УЧЕБНАЯ ЛИТЕРАТУРА KYPC C TECTOM ПАПКА ПАПКА Не начат Не начат Не начат ОТКРЫТЬ МОДУЛЬ №3 Л.Ю. Михеева 4... ПАЛКА МОДУЛЬ №2 Р.С.Бевзенко МОДУЛЬ №1 В.В.Витрянский... ПАПКА ПАПКА Не начат Не начат Пройден

## Чтобы перейти к изучению материала любого типа следует нажать на него.

#### 1.4. **Тестирование.**

#### **\* ВАЖНО!**

В курсе представлены тесты двух видов:

- 1. Промежуточное тестирование
- **2. Итоговое тестирование**

К п.1 Вы можете приступить в любое удобное для Вас время. Доступ к итоговому тестированию открывается в течении двух суток после успешного завершения промежуточных тестов.

Выберете интересующий Вас тест щелчком кнопки «Перейти».

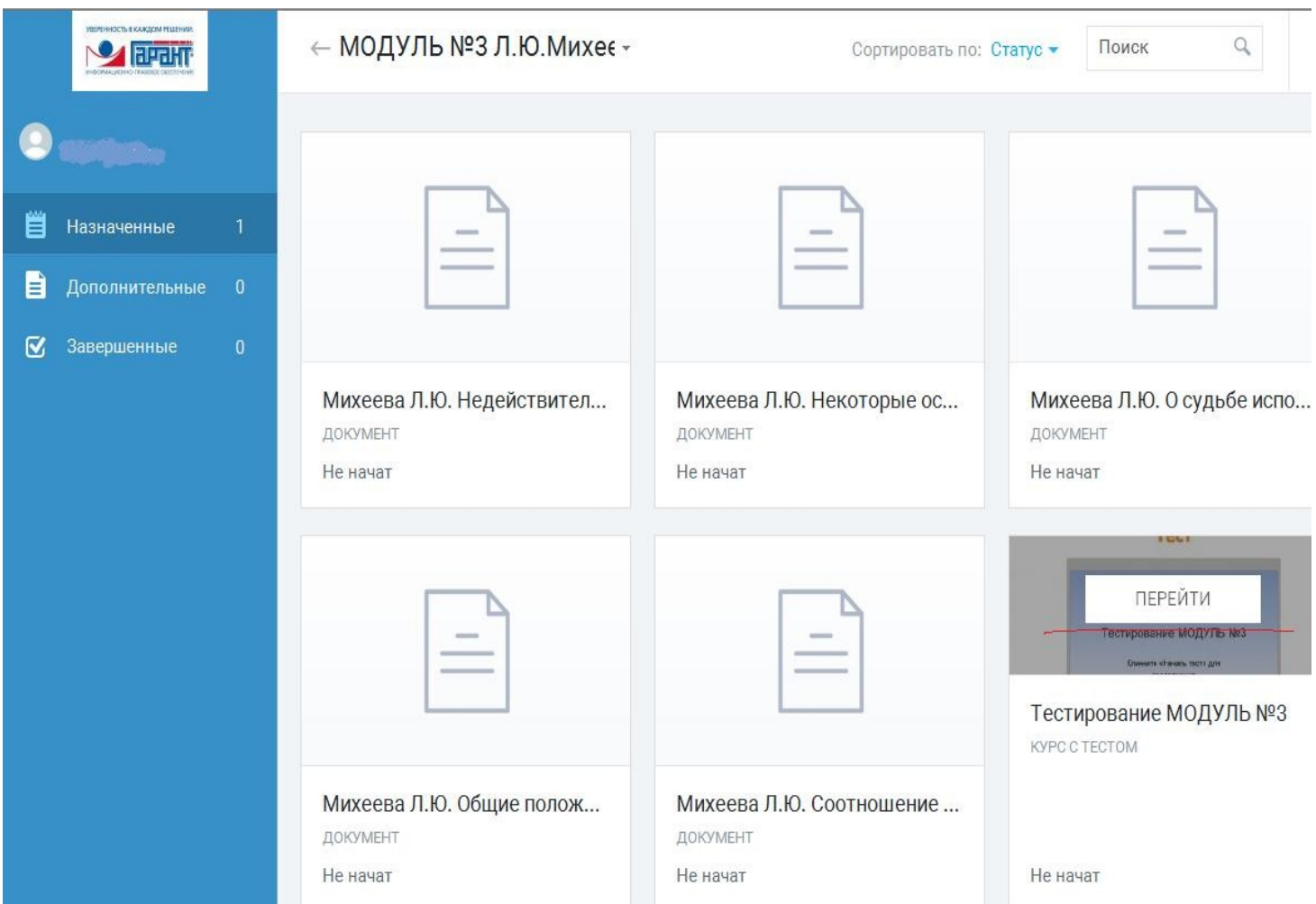

Затем откроется окно с информацией о материале. Приступить к тестированию можно, нажав на кнопку «Запуск курса».

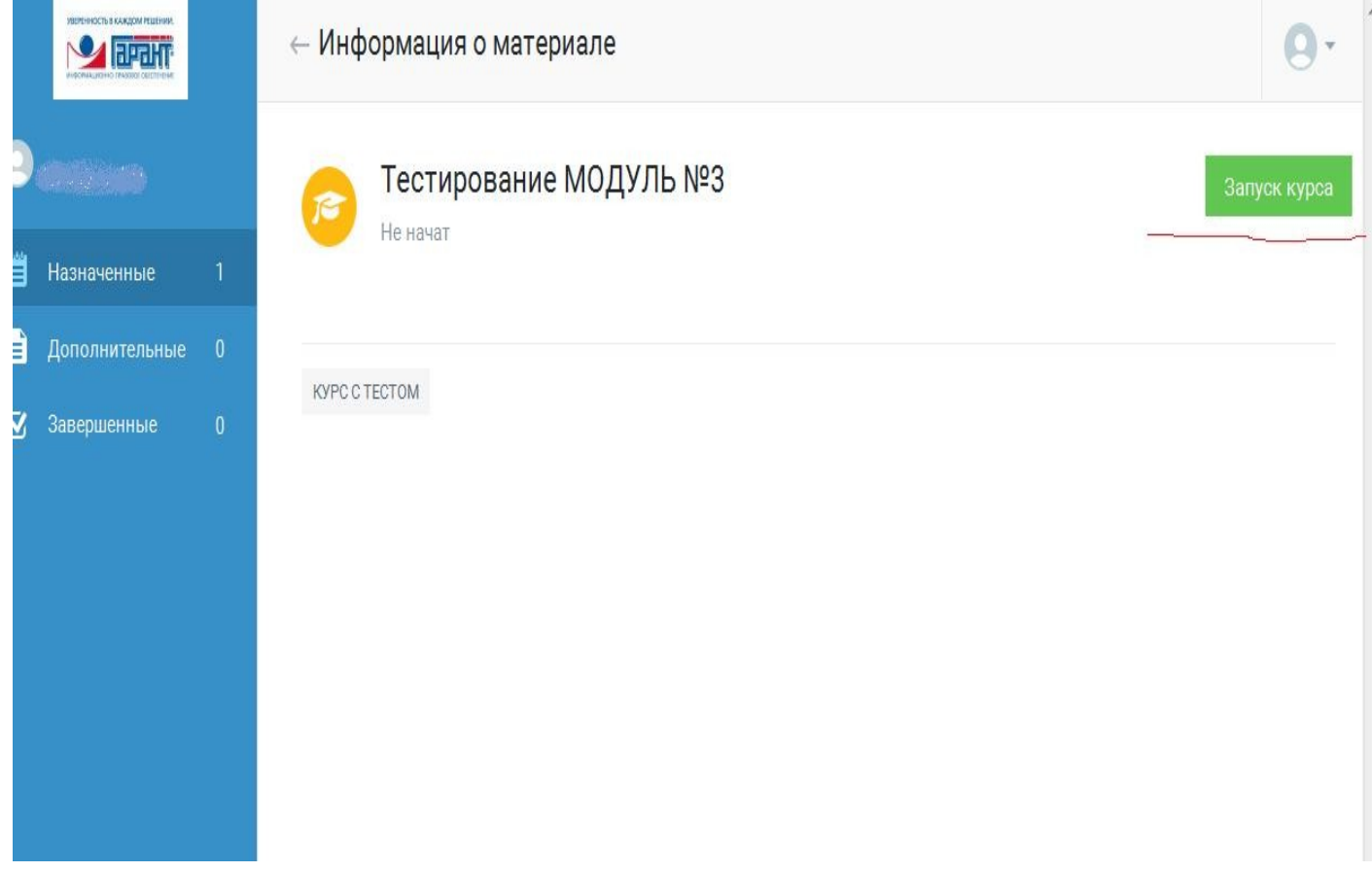

#### Появится всплывающее окно с названием теста и кнопкой **«начать тест»**, нажав которую Вы перейдёте к решению.

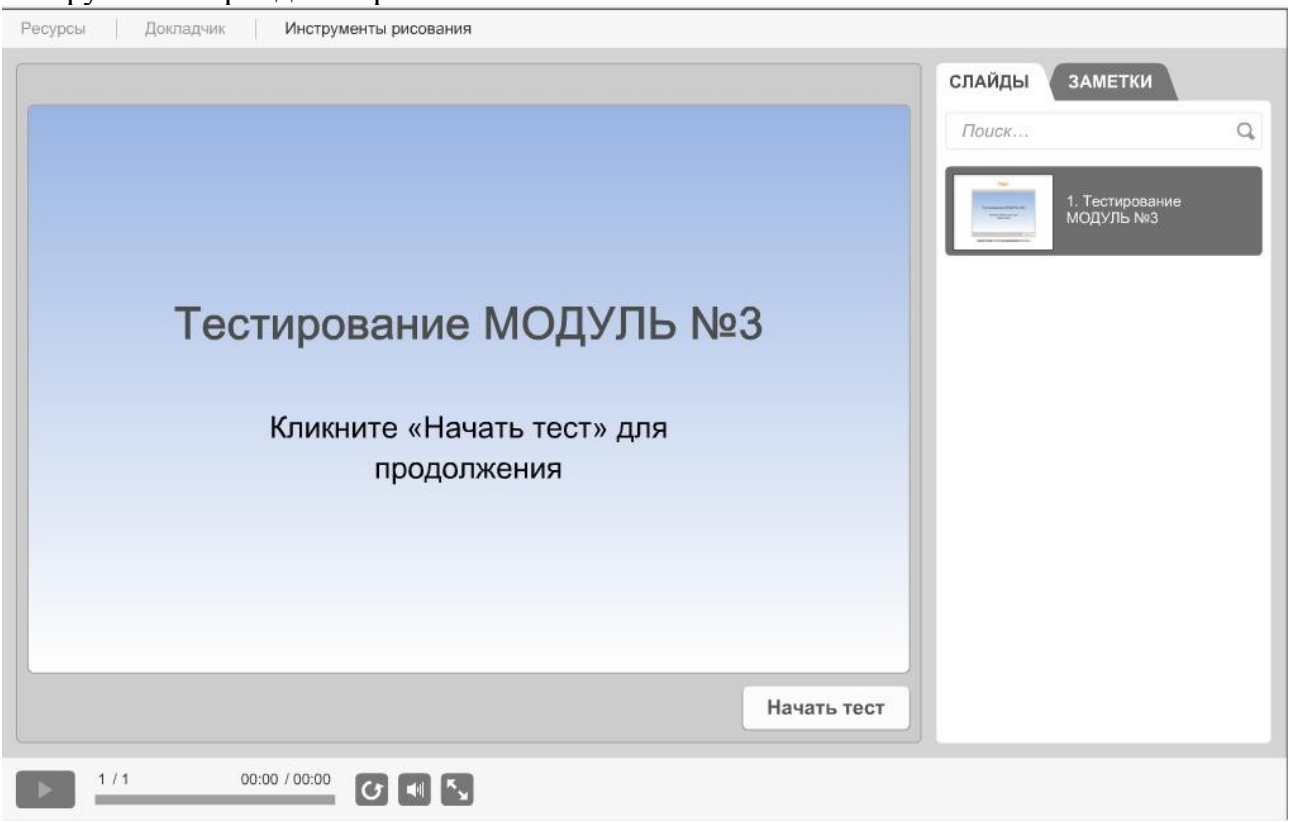

На последующих слайдах Вы увидите:

- Количество вопросов теста;
- Баллы за вопрос (1 верный ответ = 10 баллов);
- Набранные Вами баллы;

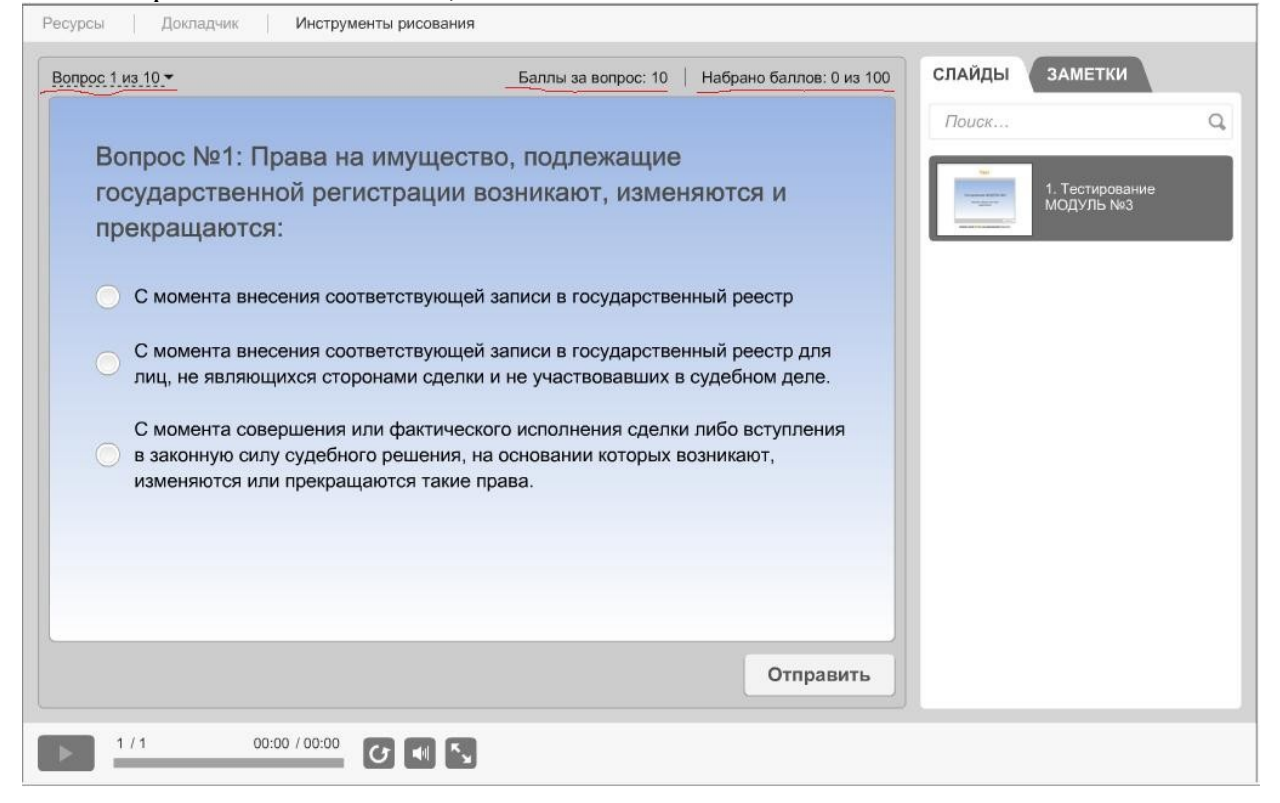

В зависимости от выбранного варианта ответа Вы увидите соответственно:

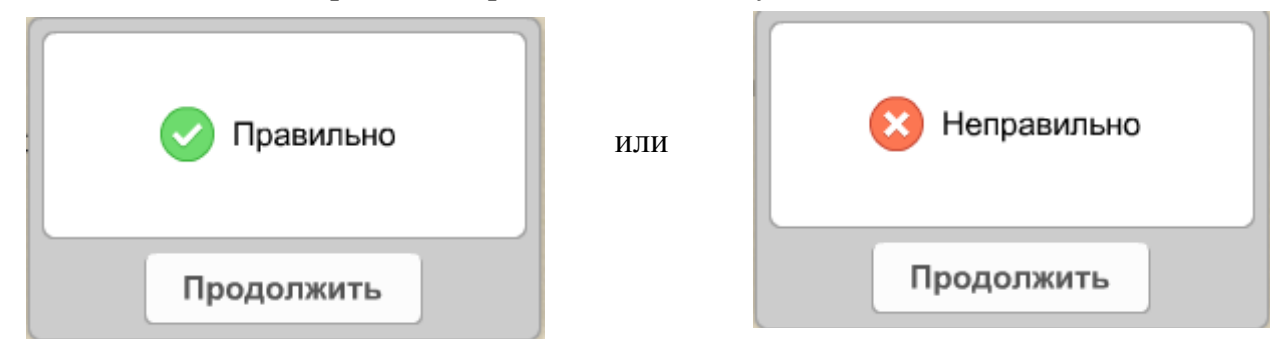

**Если Вы не набрали необходимый проходной балл, то у Вас есть возможность подготовиться и перепройти тест.**

#### **\*ВАЖНО!**

## **УСПЕШНОЕ ПРОХОЖДЕНИЕ ВСЕХ ТЕСТОВ — ОБЯЗАТЕЛЬНОЕ УСЛОВИЕ ДЛЯ ПОЛУЧЕНИЯ УДОСТОВЕРЕНИЯ О ПОВЫШЕНИИ КВАЛИФИКАЦИИ.**

В случае возникновения проблем при просмотре курса или прохождения теста необходимо сделать скриншот экрана ошибки (клавиши Alt и Prt Sc нажать одновременно) и направить с описанием ваших действий, предшествующих ошибке на электронный адрес Вашего менеджера.